### **D-Link**

# **Quick Instruction Guide for IP camera**

### **1. Network Connection**

Connect the IPC in your network as per the network topology map reference below**.**

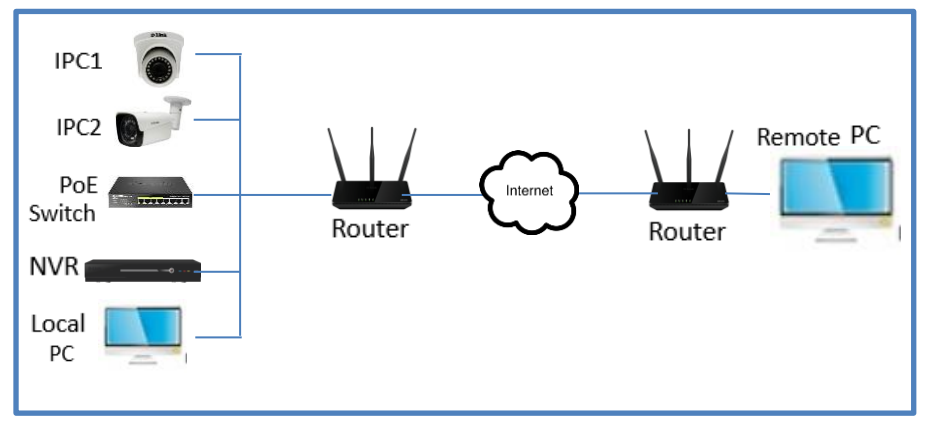

**Figure 1** Network connection Topoloy

#### **2. Accessing the Camera**

By default, the IP address of the IP camera is 192.168.1.10. Also, by default the DHCP setting is enabled on the IP camera's Lan setup and if connected to a router it will receive the IP address in the range of router's IP address.

### **3. How to use D-Link IP Search Tool to modify network setting**

• **Step 1:** Download D-Link IP Search Tool & save it on Desktop using below link.

Link[: https://cctv.dlink.co.in/uploads/IP%20Search%20Tool\\_v6.4.65.1.exe](https://cctv.dlink.co.in/uploads/IP%20Search%20Tool_v6.4.65.1.exe)

• **Step 2:** Click the program shortcut on the desktop**,** to start running the D-Link IP Search Tool.

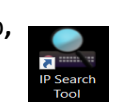

- **Step 3:** Click on 'search' to detect all IP cameras connected in the LAN.
- **Step 4:** Select the IP camera whose parameters you want to change and right click to modify network setting.

# **D-Link**

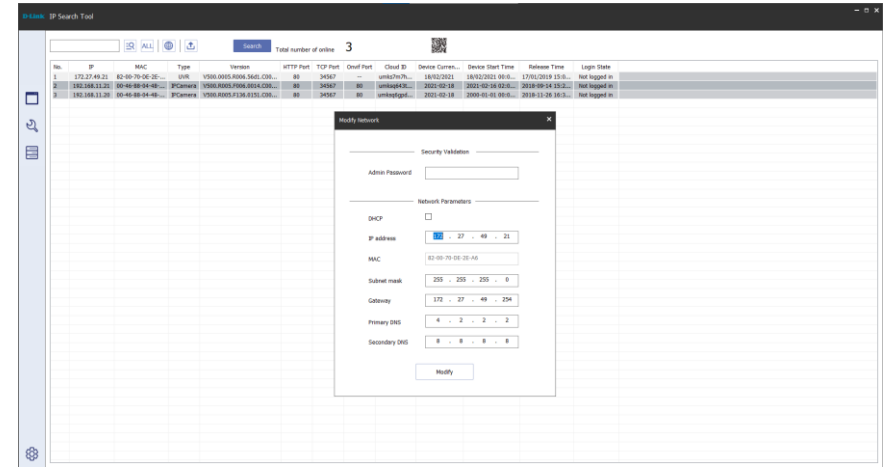

**Figure 2** Modify Network Setting of IP camera

• **Step 5:** Change the IP address & Gateway of the selected IP camera, make camera and host computer in the same LAN.

### **4. How to access the WEB interface of IP camera ?** *It is recommend to used Internet Explorer 11 to access the web interface of IP camera.*

- **Step 1:** Make sure IP camera and host computer are in the same LAN after using the D-Link IP Search Tool.
- **Step 2:** Right click the selected camera in D-Link IP Search Tool and choose to open web.

## **D-Link**

• **Step 3:** Click 'download' and install the Vplugin.

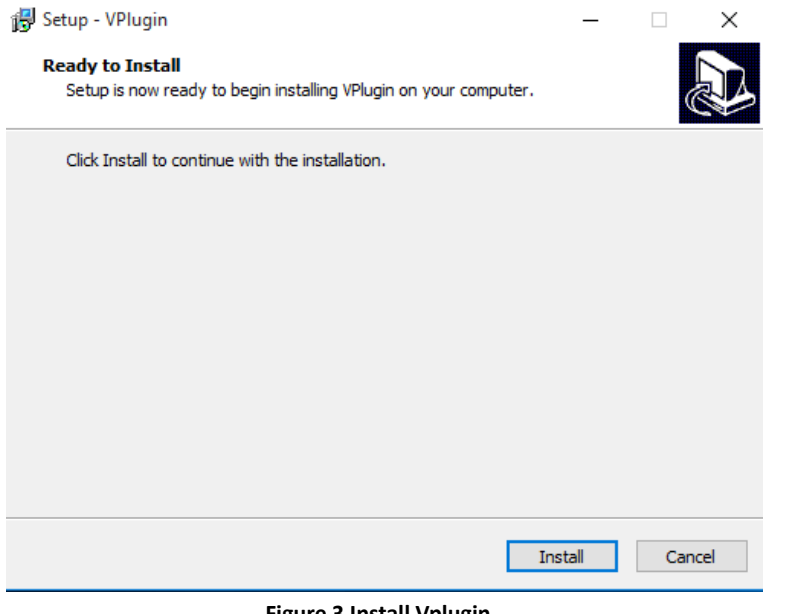

**Figure 3 Install Vplugin**

*Please restart your web browser, after installed Vplugin active X.*

#### *Please remember to change the default password for security.*

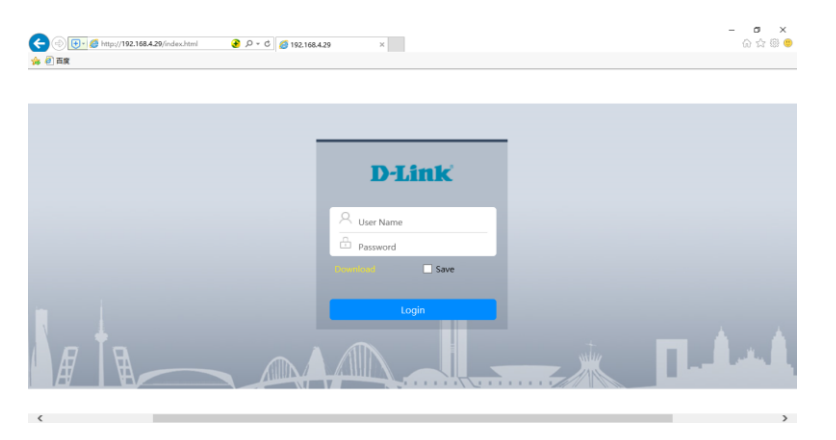

• **Step 4:** Open Web GUI of IP camera and click on 'allow' to use this

downloaded Active X plugin.

## **D-Link**

• **Step 5:** Input account information:

Username: admin

Password: Blank(no password)

• **Step 6:** Click 'Login'.

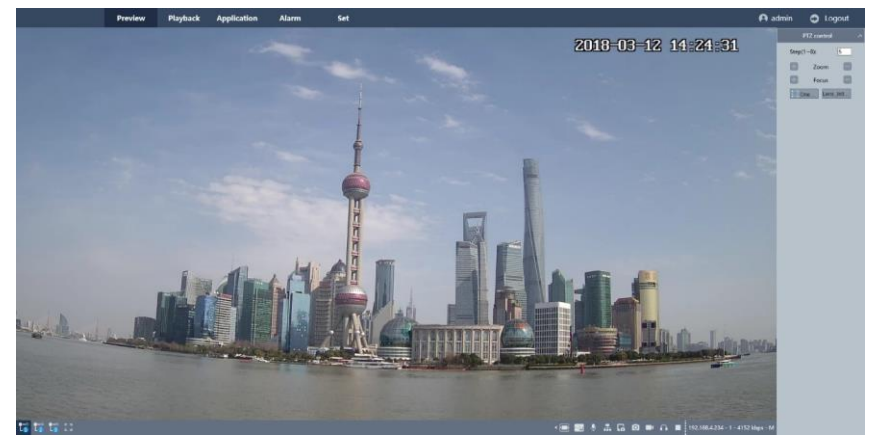

**Figure 5** Preview Page of IP camera

**5. How to remotely access the IP camera**

**Method 1**: D-Link Smart CCTV APP (Android & IOS).

**Method 2**: www.dlink.in

**Method 3**: DSVS : D-Link Smart Video Surveillance(Windows Desktop Software)

*For any technical support contact : 1860 233 3999.*

**Figure 4** Login Page of IP camera